# Dokumentasjon for

undervisningsrommet

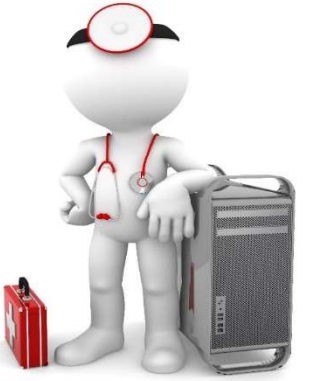

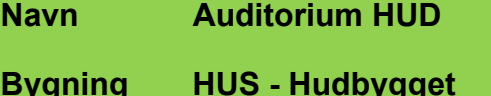

Romnr 0017

Her har UiB serviceansvar for det tekniske AV-oppsettet

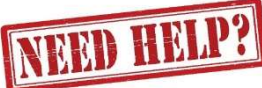

## UiB IT-assistent 55 58 94 09

Auditoriestøtte (Man-fre: 0800-1800) Eventuelt sak via hjelp.uib.no

## HUS Helse Vest IKT 55 97 65 40

Problemer med HUS PC

## HUS Haukeland drift 55 97 71 00

Lys/strøm etc.

Hendelser som involverer vold/trusler

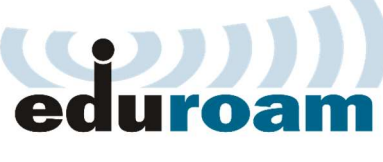

Eduroam / uib-guest

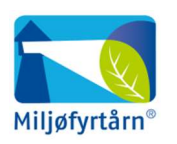

UNIVERSITETET I BERGEN

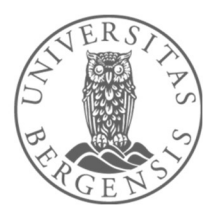

Vekter 55 58 80 81

#### Bruk av trådløse mikrofoner Auditorium Hud

Rommet har to hodebøylemikrofoner med trådløs sender.

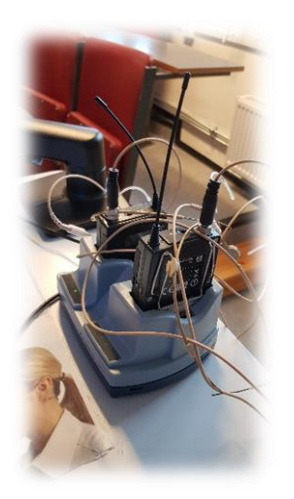

For å slå på senderen må en åpne lokket ved å holde inne begge knappene på siden (1). Under lokket er det en «on/off»-knapp som en må holde inne til displayet begynner å lyse (2). «Mute»-knappen (3) må være slått av for at en skal få lyd fra mikrofonene.

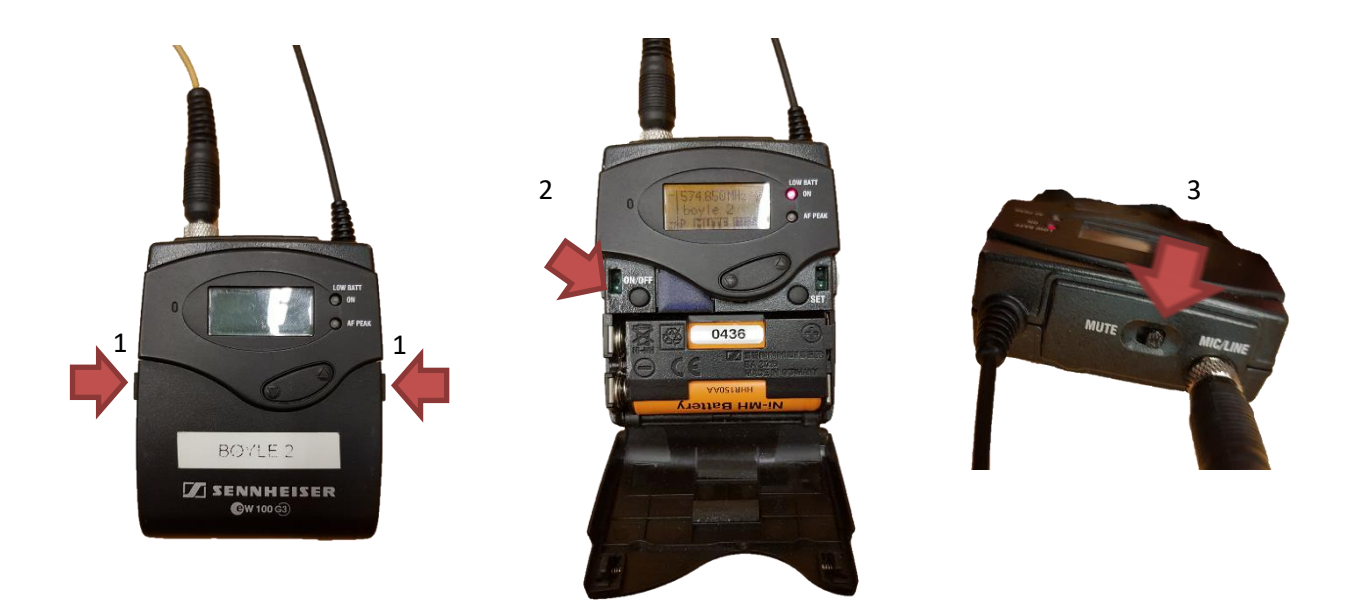

### **NB: Husk å sette mikrofoner på lading etter bruk!**

#### Komme i gang med undervisningen

- Trykk på **«LAPTOP, HUS, UIB eller «DOC CAMERA»** for å starte projektor og støtteskjerm.
- Trykk **«ENTER»** på tastaturet for å eventuelt vekke opp skjermen dersom den er svart (dersom du har valgt **«HUS»** eller **«UiB»** PC. Log deretter inn med **brukernavn og passord**
- **«PODIUM MIC»** styrer lydvolum for bordmikrofonen
- **«MIC»** styrer lyden for den trådløse hodebøylemikrofonen
- **«MIC MUTE»** slår av og på lyd for mikrofonene.
- **Volumknappen til høyre** styrer lyd opp eller ned for valgt kilde («LAPTOP», «HUS» eller «UiB»)
- **«OFF»** slår av projektor, støtteskjerm og skjerm ved kateter. Husk derfor å logge deg ut før du trykker på **«OFF»**
- **PC-ene (HUS eller UIB) skal IKKE slåes av!**

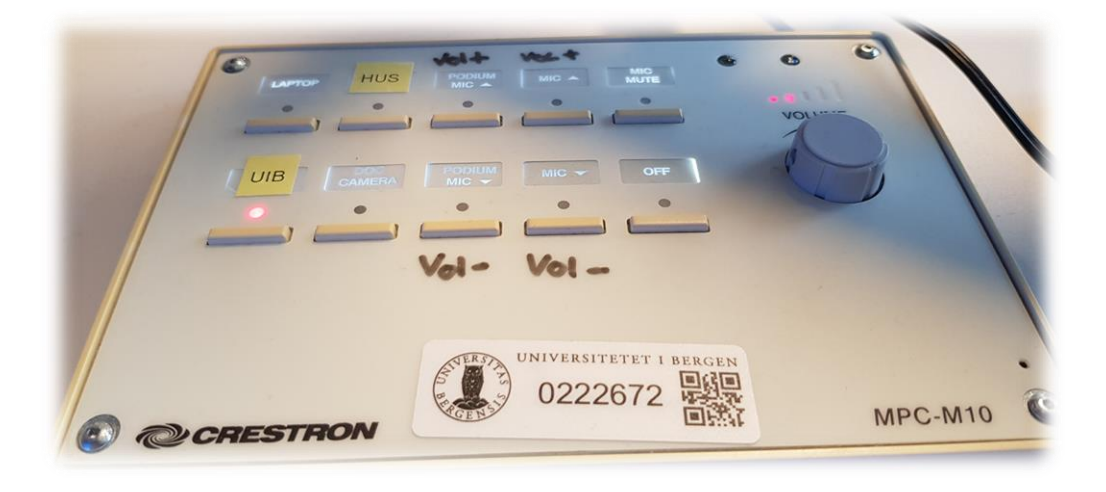

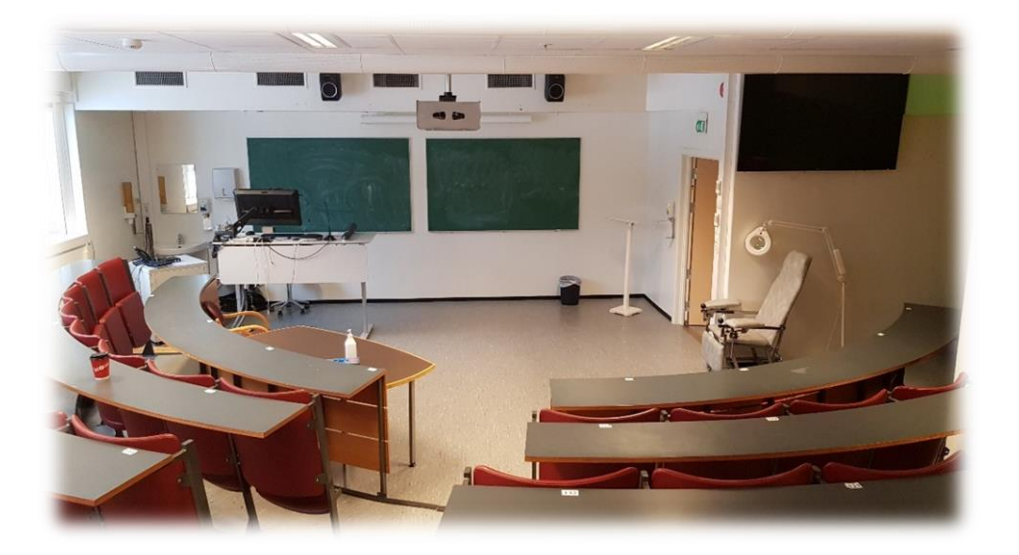

#### Avslutte undervisning

- 1. **Logg ut** av maskinen:
	- a. Klikk **«Start»**
		- (Windowsknappen helt nede til venstre)
	- b. Klikk på **«navnet ditt»**
	- c. Klikk **«Sign out»**
- 2. Skulle det dukke opp en blå skjerm med beskjed: **«Closing 1 app and signing out……»** så klikker du **«Sign out anyway»**

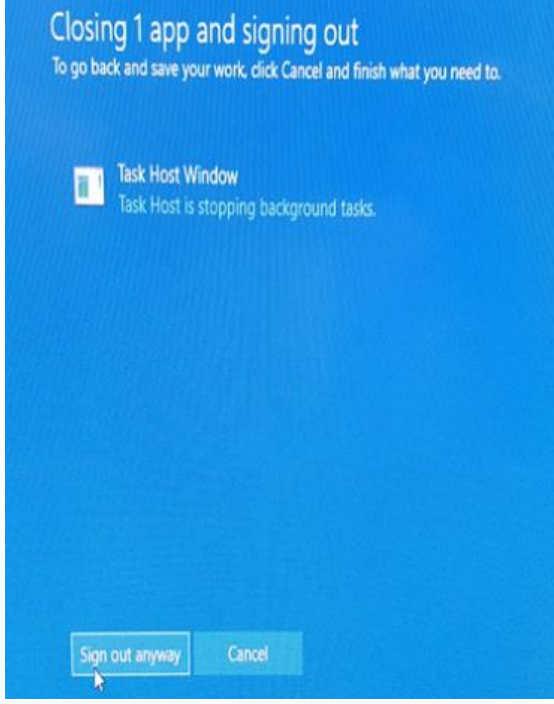

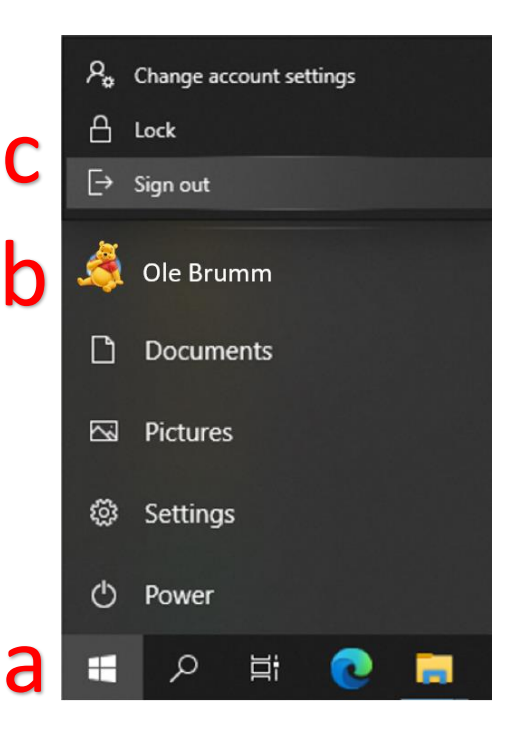

3. Trykk **«OFF»** på panelet for å slå av projektor og støtteskjerm

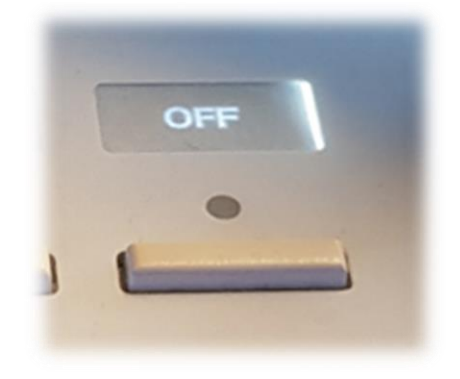

#### Wacomskjerm

Auditoriet er utstyrt med Wacomskjerm. Ved hjelp av den medfølgende pennen (1) kan du tegne på skjermen tilsvarende som du ville gjort med musepeker. Flere av Office programmene har en egen «tegn»/ «draw» meny (2) der du kan velge «penner» med mer. Du kan eventuelt starte «Whiteboard»-programmet via «tegnesymbolet» (3) nede til høyre på oppgavelinjen. Også dette programmet er godt egnet til uttesting av tegne og skrivefunksjonen på en Wacomskjerm. Baksiden av pennen bruker du til å viske vekk med.

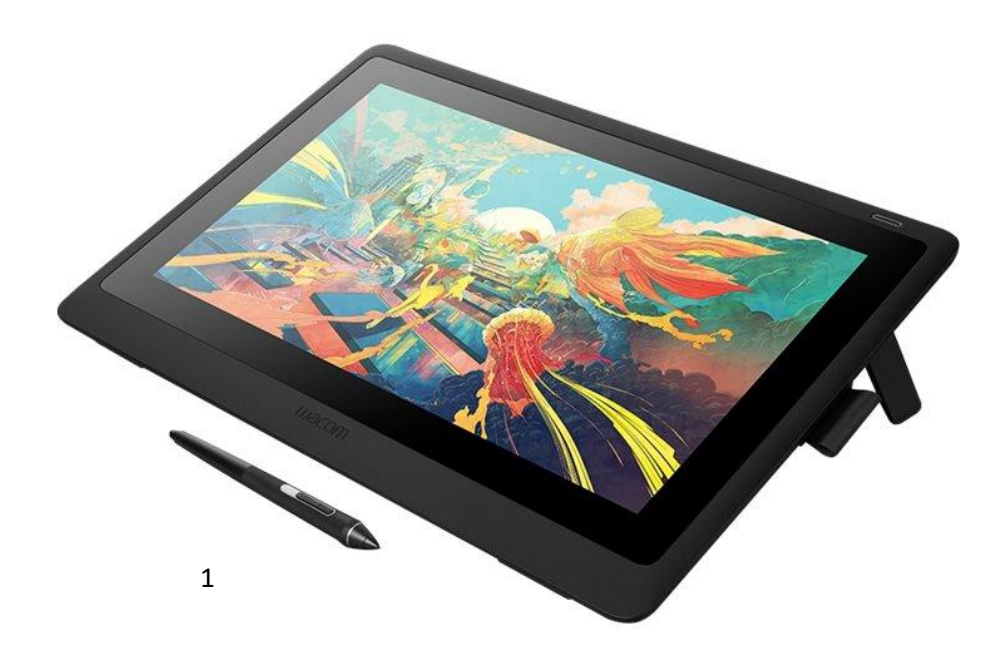

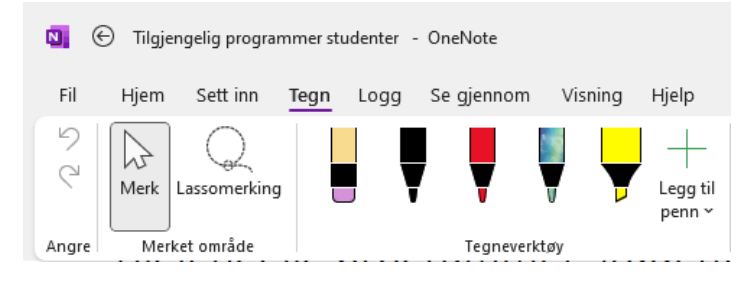

3

2

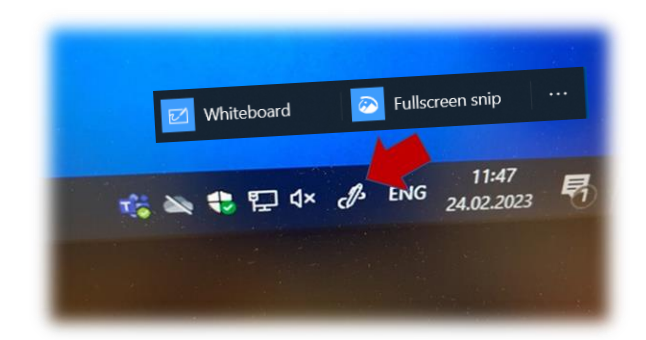